# UBC Student Learning Hub Q · RESERVE **STUDENT LEARNING HUB** QReserve Guide

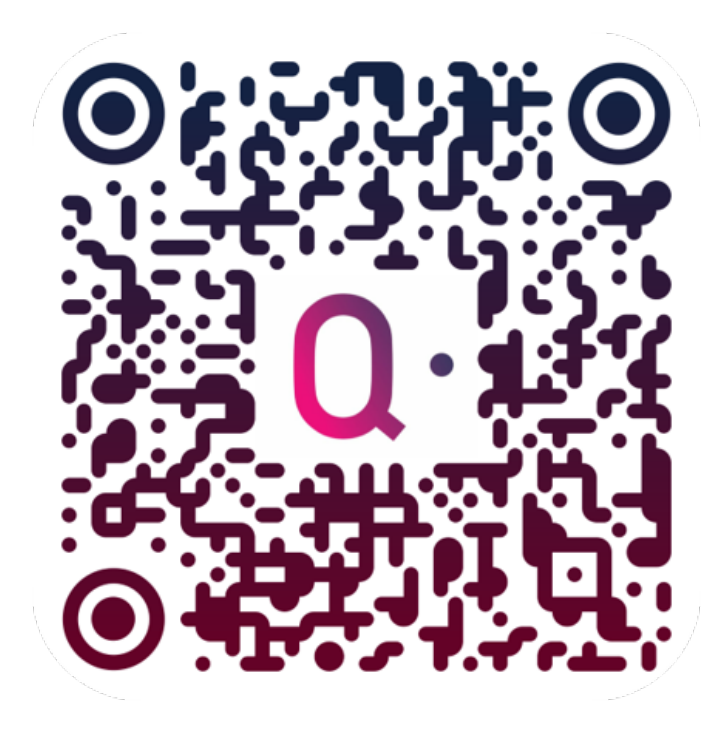

#### Scan QR Code to load QReserve Login Page

Contact [learning.hub@ubc.ca](mailto:learning.hub@ubc.ca) if you need further help joining QReserve or booking an appointment.

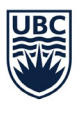

THE UNIVERSITY OF BRITISH COLUMBIA **Student Learning Hub** Okanagan Campus

### Table of Contents

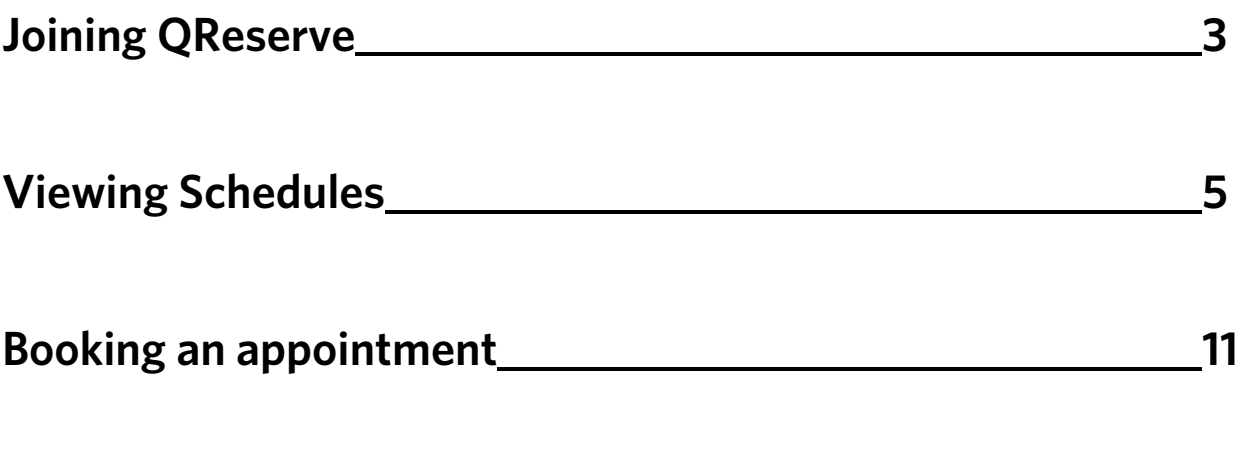

**Viewing, editing, & cancelling upcoming appointments 14**

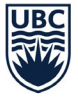

## Joining QReserve

- 1. Go to https://access.greserve.com/ubcostudentlearninghub
- 2. Login with your Campus-Wide Login (CWL):

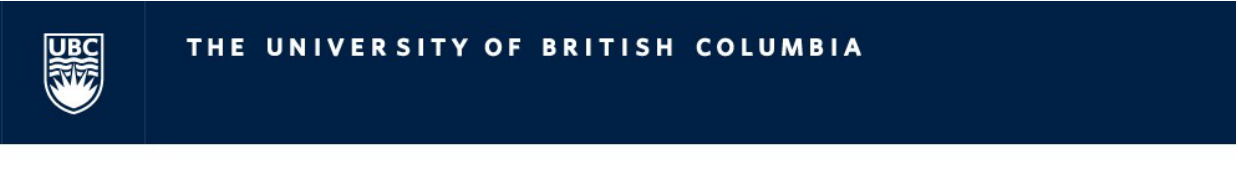

#### **CWL Authentication**

Login to continue to **QReserve Single Sign On** 

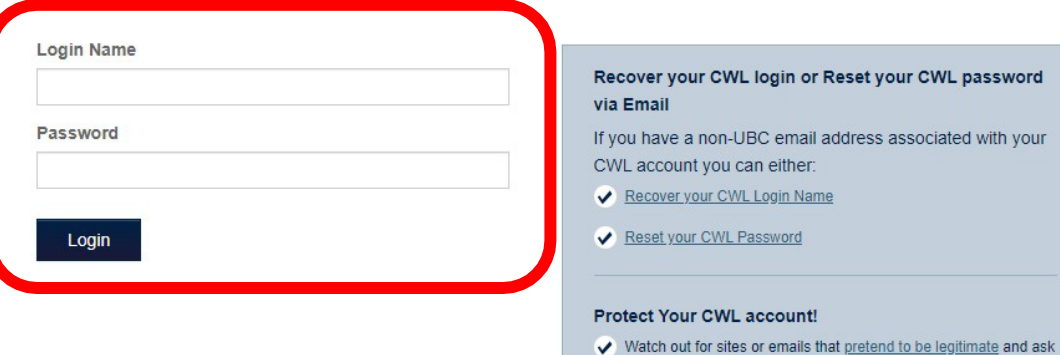

- Please report any suspicious requests for your CWL login name and password.
- Learn more about how to protect your devices.

for your CWL login name and password.

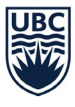

THE UNIVERSITY OF BRITISH COLUMBIA

- 3. You may be prompted to confirm your email address. If so, you will receive a registration confirmation email from QReserve to the address you've supplied. Confirm your account by clicking the link in the email. If you are using Gmail, you may need to check your "Promotions" folder.
- 4. When you return to QReserve and login, you will be taken to your User Profile. Please fill out your "Given Name," "Last Name," and "Displayed Name" (which should be your first and last name) and press save each time. Next time you login, you'll be taken to your user Dashboard instead of the profile.

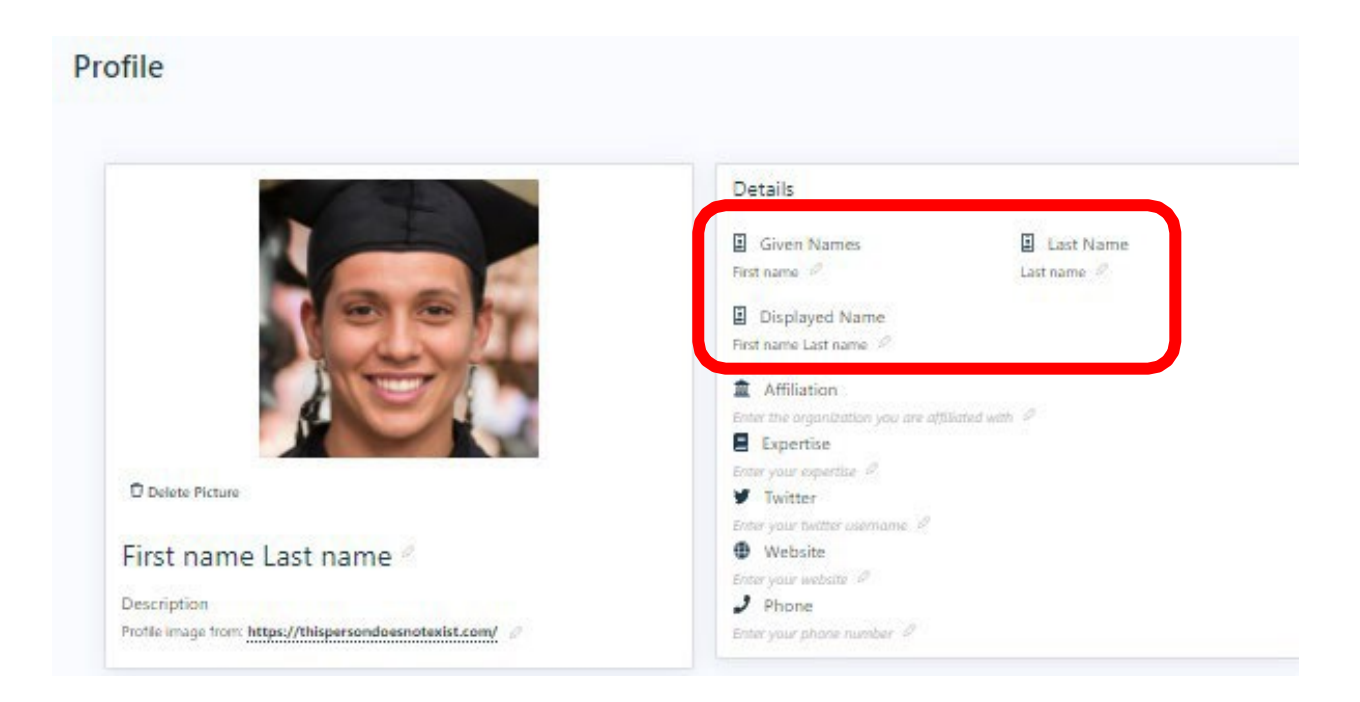

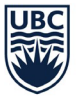

THE UNIVERSITY OF BRITISH COLUMBIA

**Student Learning Hub** Okanagan Campus

### Viewing Schedules

1. Click on "Dashboard" or "Sites" then "UBCO – Student Learning

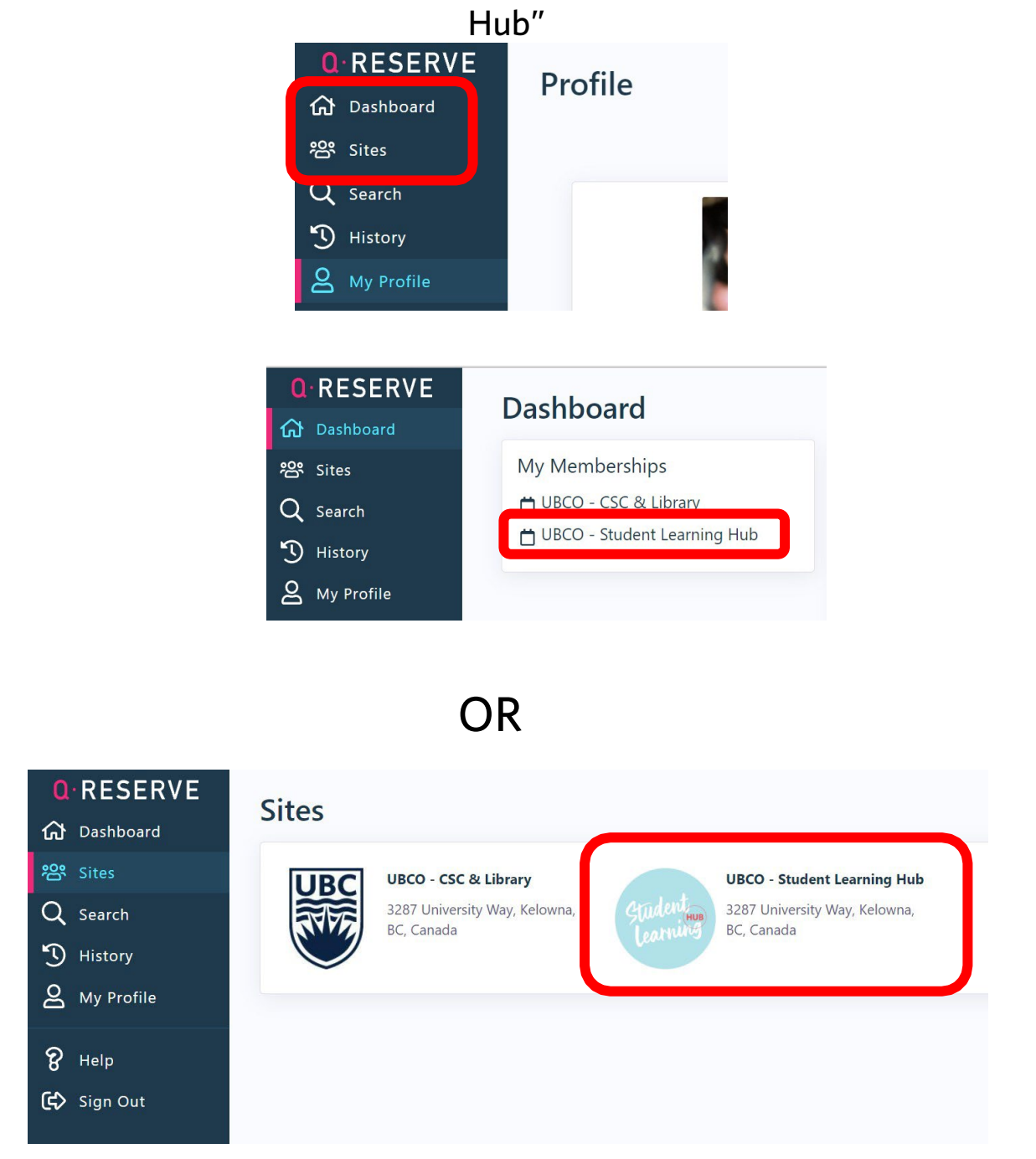

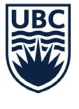

THE UNIVERSITY OF BRITISH COLUMBIA

**Student Learning Hub** Okanagan Campus

[learning.hub@ubc.ca](mailto:learning.hub@ubc.ca) LIB237

#### 2. Once on the Site, you'll see a list of service schedules available.

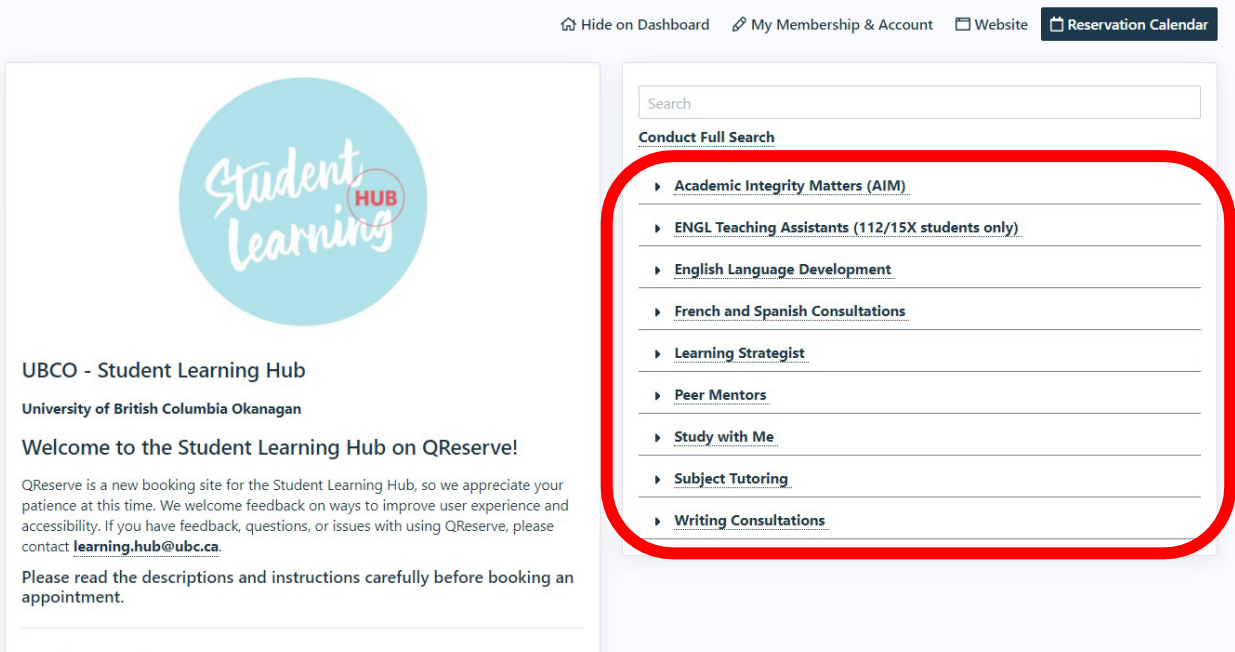

Questions? Don't be a stranger! Contact our team or visit our website.

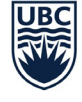

3. Click on the small arrows beside a service's names to see a drop down list of Resources (i.e. tutors) available for that service.

Clicking on one of their names will bring you to the booking page for that specific Resource.

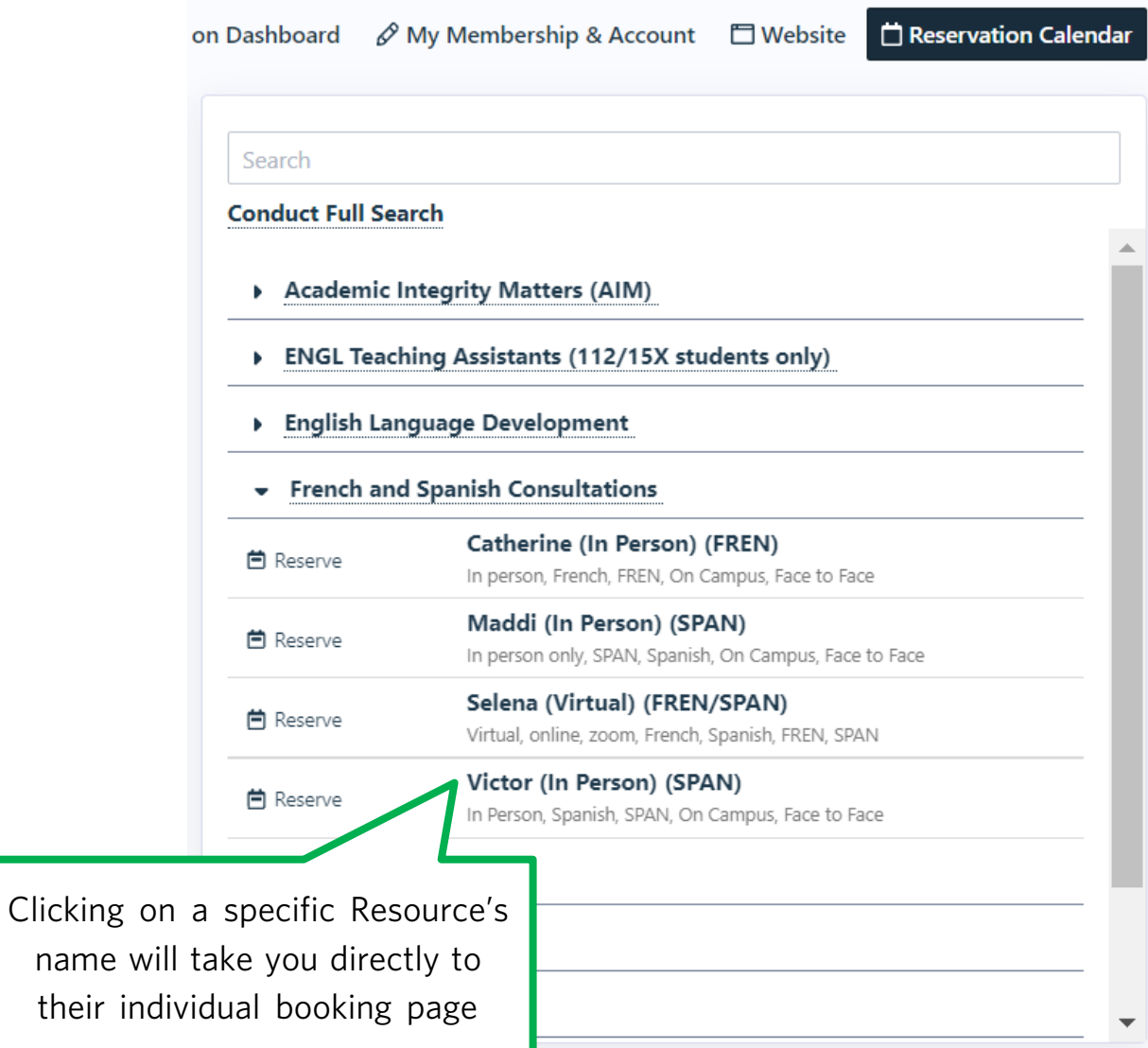

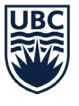

Click on the "Calendar" link to view the daily/ weekly calendar for all resources for that specific service.

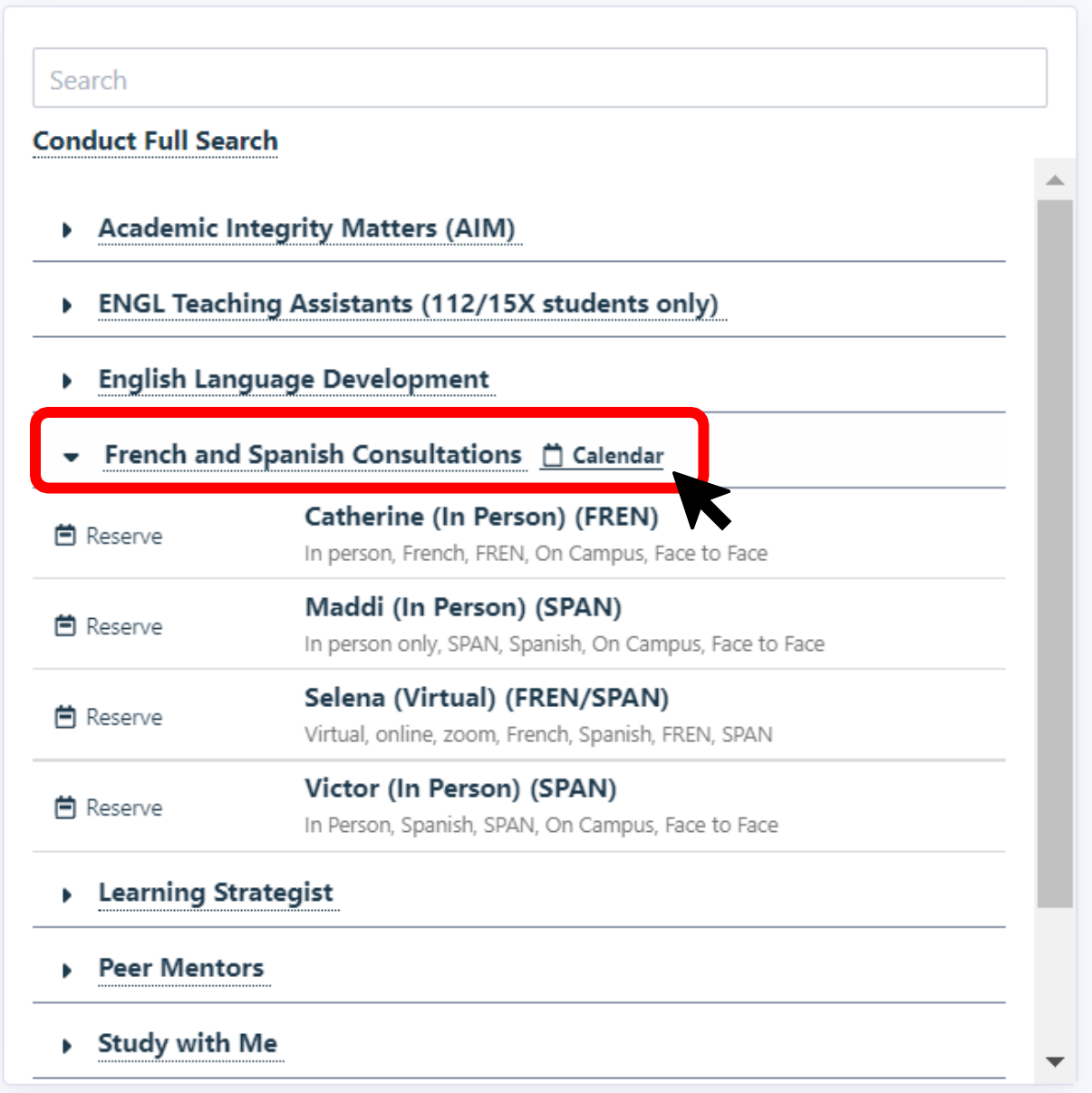

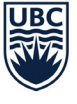

4. If you click on "Calendar" for an individual service, choose the "Day" or "Week" Timeline view. The grey blocks are unavailable. Any colour blocks are booked/unavailable. The white blocks on available for booking.

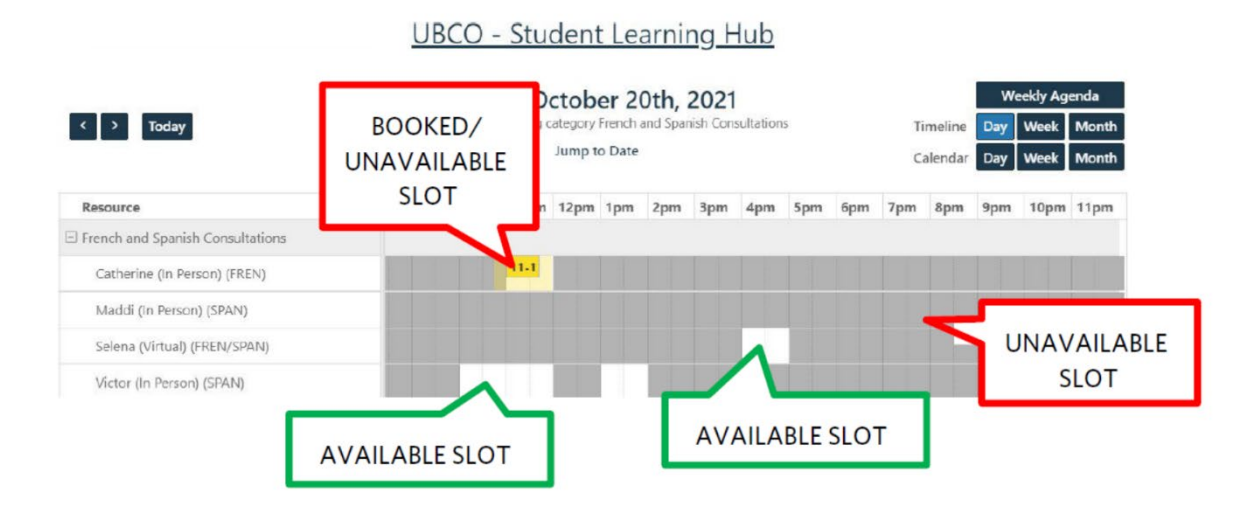

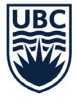

5. If you click on a white block in a calendar, you will be prompted to visit the booking page.

Click the "Go to Booking Page" button to continue booking your appointment.

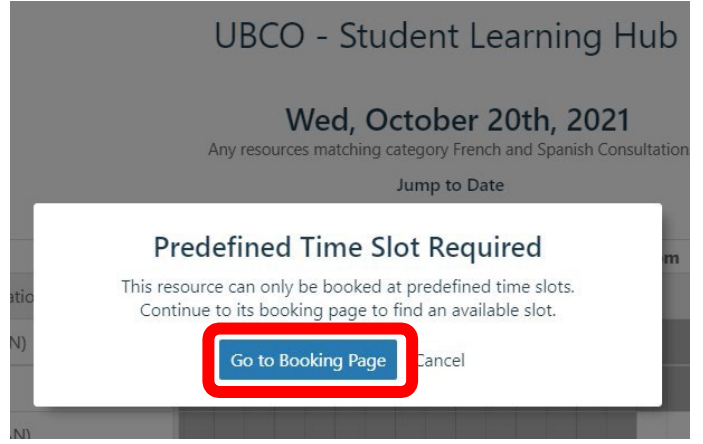

6. At the top of the Resource's booking page, you'll see a list of appointment slots available for that day. Click the arrows forwards or backwards allow you to see other days. Greyed out slots that are unclickable have already been booked/are unavailable. Slots that are not greyed out and are clickable are available.

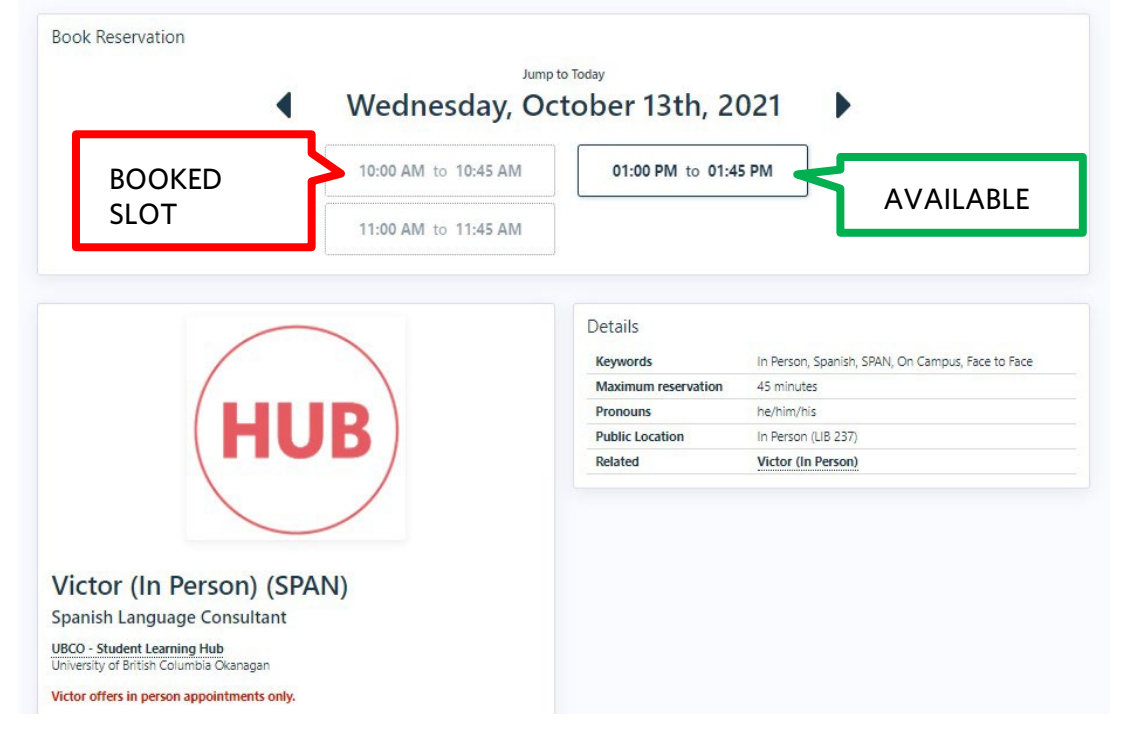

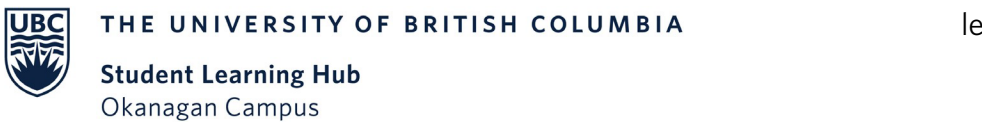

#### Booking an appointment

1. Click on an available slot to open the appointment form. On this first page, you can set a reminder for your appointment. Ensure you know what type of meeting the Resource offers (i.e. in-person, online, or hybrid) and that the time and date are correct, then press "Next."

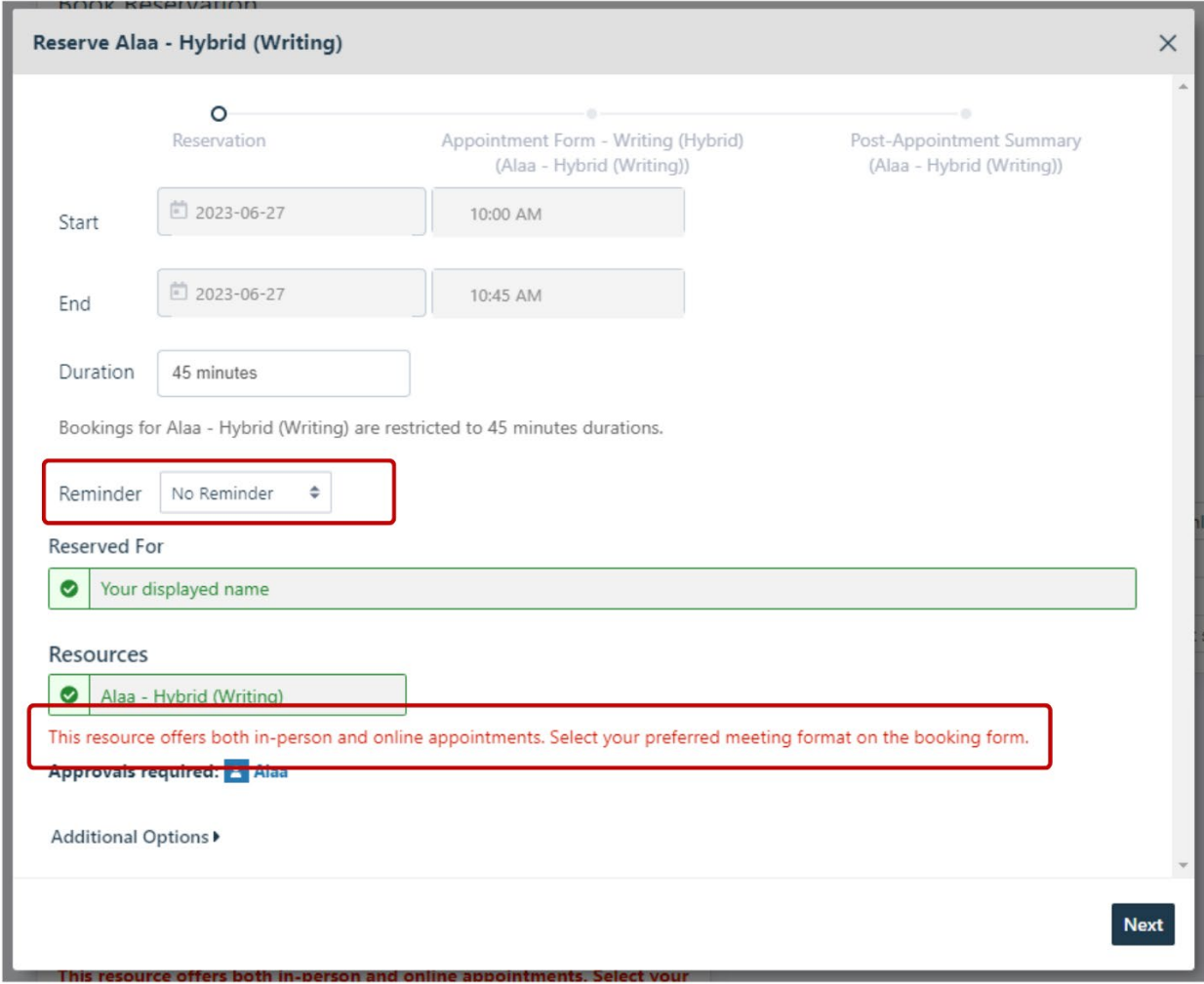

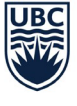

#### 2. Make sure you select your desired appointment format.

On this page, you are asked to fill out the required fields. This may include information about yourself, document(s), and reasons for your appointment.

This information helps your consultant best prepare for your meeting. For some services, you may upload files to share with your consultant (i.e. assignment instructions, essay draft).

Press "Next" once you've filled out the form.

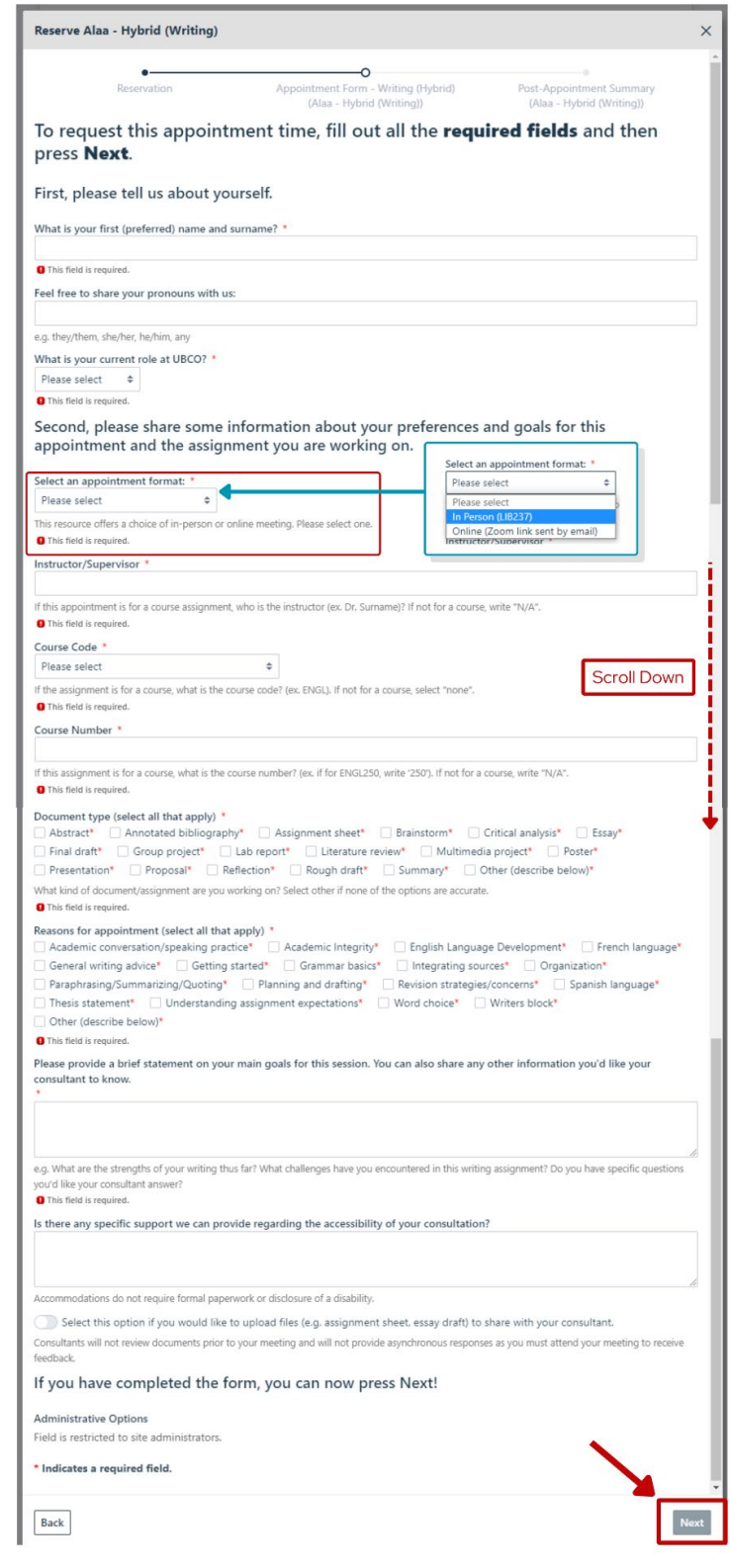

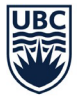

3. You do not need to enter anything on this screen. This page explains how to access the Post-Appointment Summary form after your appointment (not applicable to all services).

You may now press "Reserve" to confirm your request for an appointment.

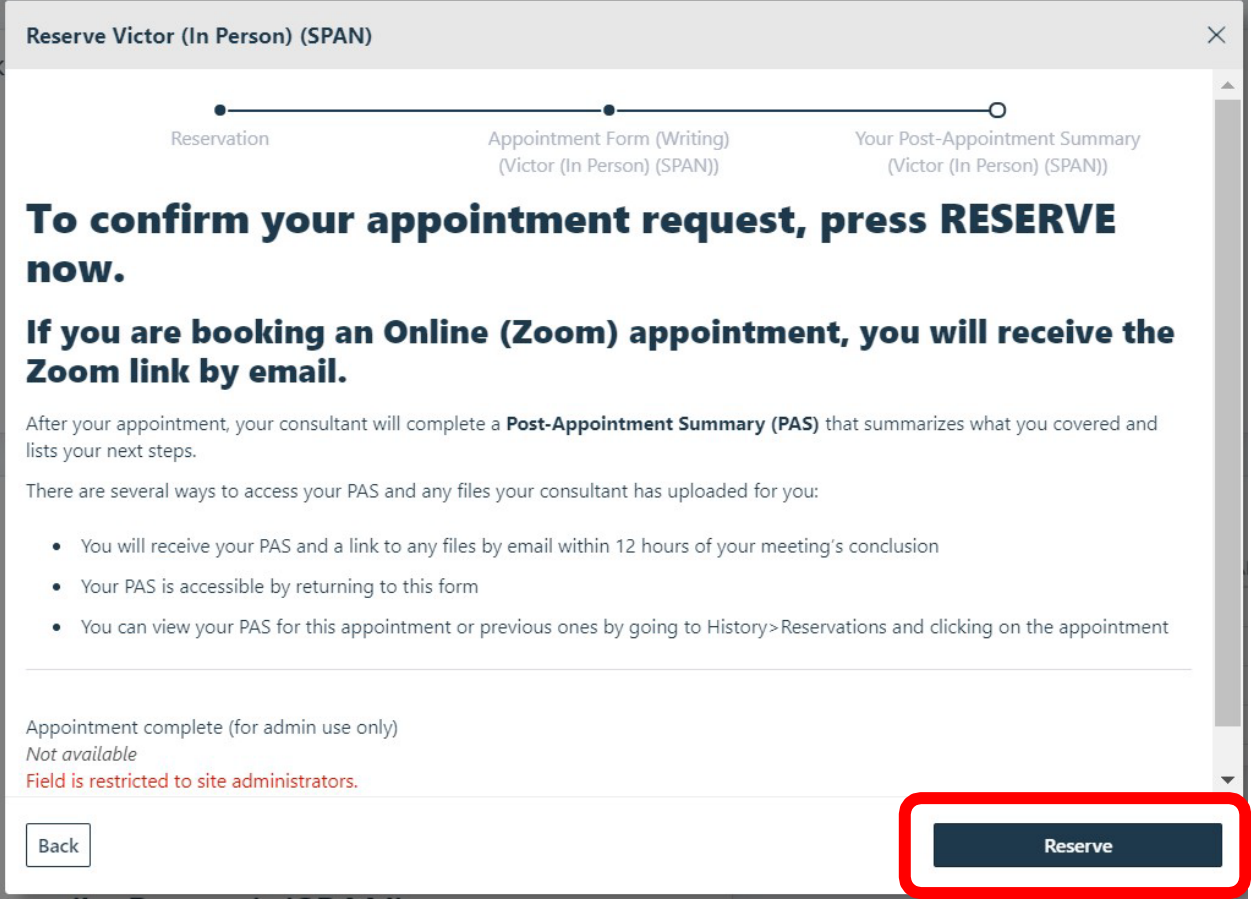

4. Once you press Reserve, you will receive an email with details on your meeting. If you have booked an online appointment (via Zoom), you will receive the Zoom link in this email.

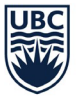

Okanagan Campus

## Viewing, editing, & cancelling upcoming appointments

To view your upcoming reservations, go to your Dashboard. You can adjust "Show # Days Ahead" to view appointments you've booked further in the future.

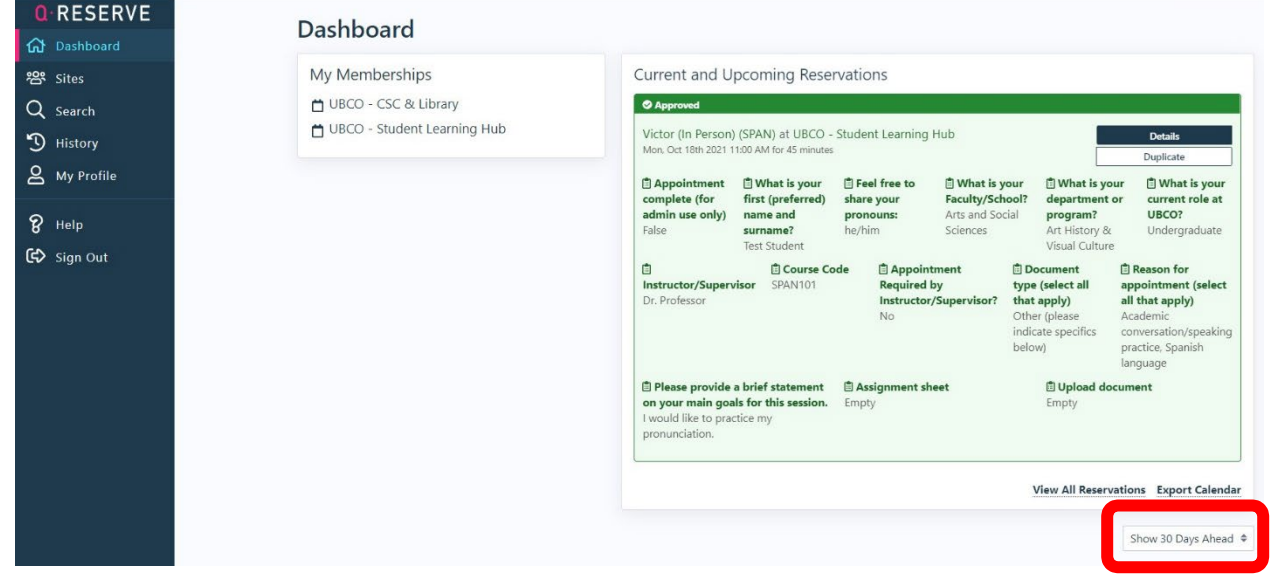

To view past reservations or access a Post-Appointment Summary, go to History.

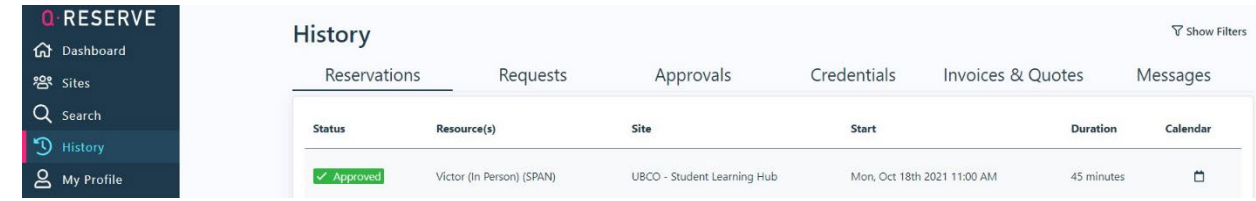

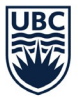

**Student Learning Hub** Okanagan Campus

To edit or cancel an upcoming appointment, click on "Details" (if accessing from Dashboard) or click on the appointment (if accessing from Calendar or History). In the appointment window, click on "Edit" to edit appointment details or click "Delete Reservation" to cancel your appointment.

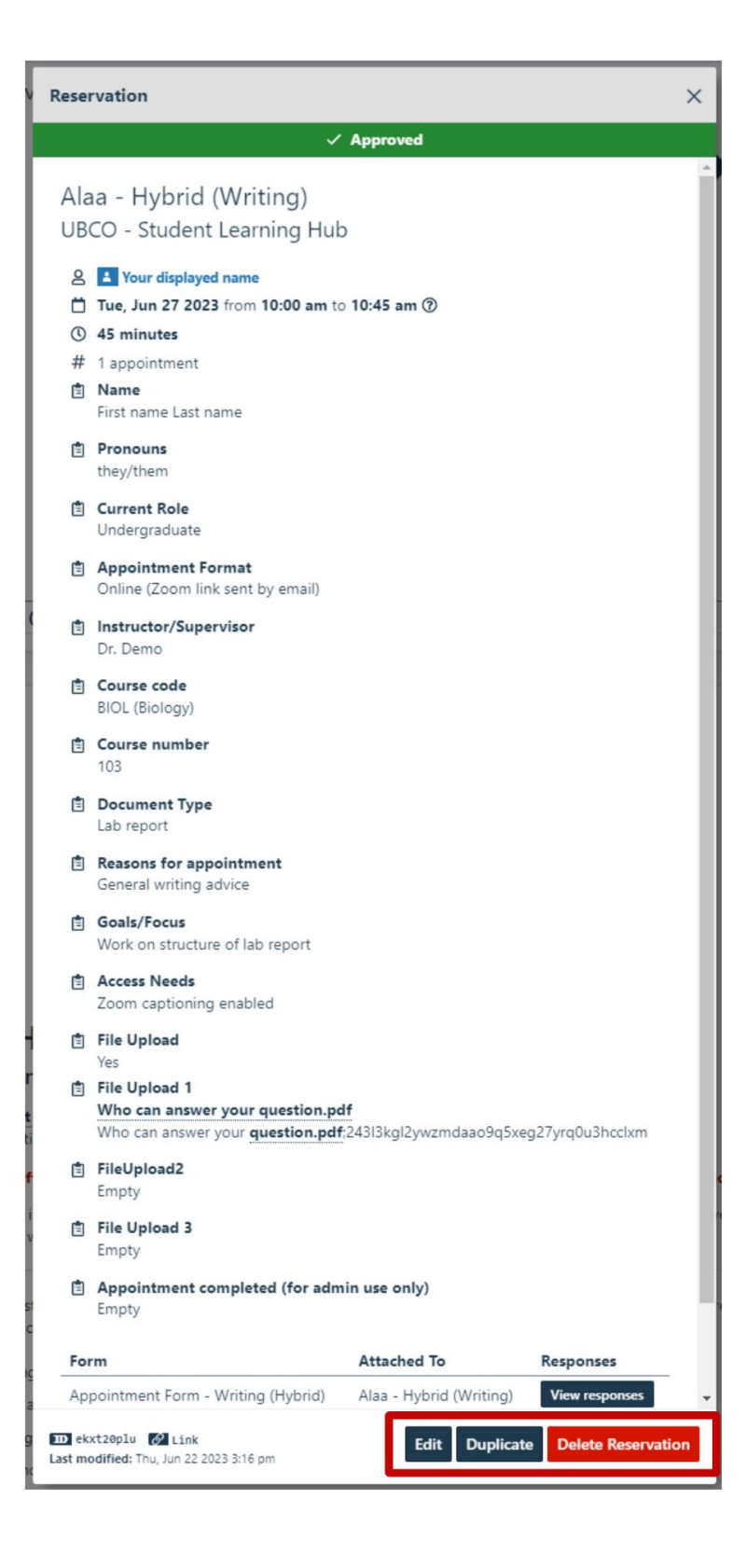

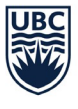